**UNIVERSIDAD AUTÓNOMA DEL ESTADO DE HIDALGO**

INSTITUTO DE CIENCIAS DE LA SALUD ÁREA ACADÉMICA DE PSICOLOGÍA

**BOLETÍN CIENTÍFICO EDUCACIÓN Y SALUD** 

# **Guía rápida OJS (Open Journal System)**

## **AUTORES**

**(Para enviar un artículo)**

## FASE 1 ENVÍO DE MANUSCRITOS

1. Ingrese al link del Boletín Educación y Salud <https://repository.uaeh.edu.mx/revistas/index.php/ICSA> y seleccione la opción: **Enviar un artículo.** 

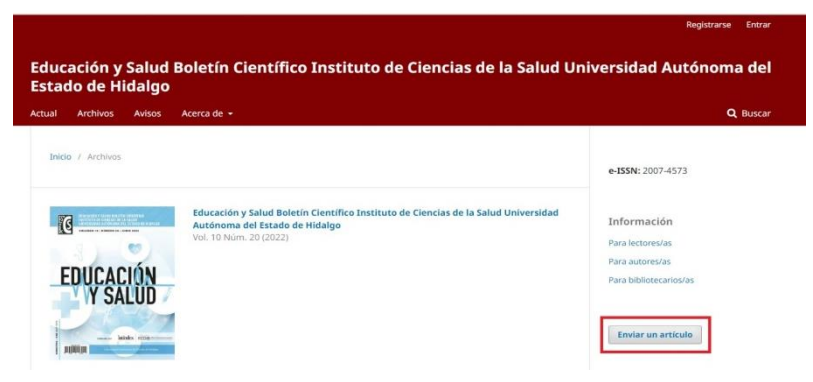

#### **2.**

Al dar clic en **Enviar un artículo** le desplegará una pantalla donde deberá seleccionar **REGISTRARSE**, si es un usuario nuevo o **INICIAR SESIÓN**, si ya ha creado previamente una cuenta dentro de la plataforma OJS.

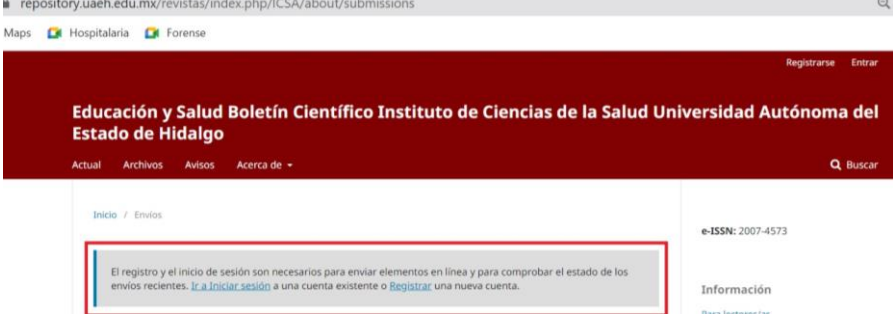

#### **a. REGISTRARSE**

Si usted es un usuario nuevo debe dar clic en la opción **Registrar**, se le desplegará la siguiente pantalla, donde debe realizar el llenado de sus datos.

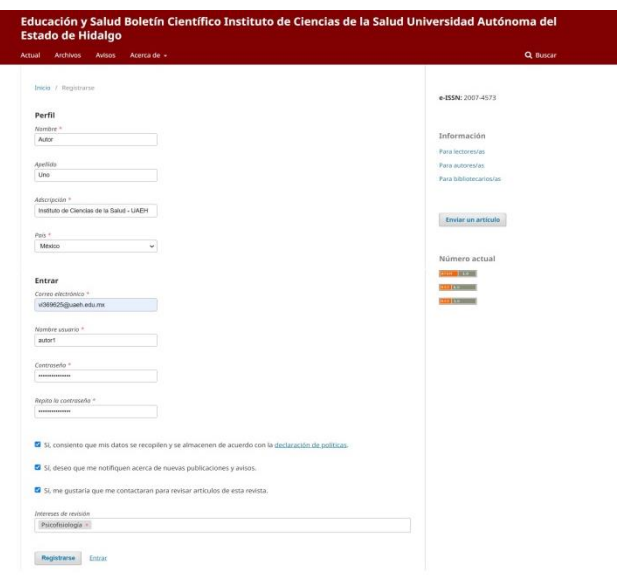

3. Una vez que se ha registrado debe **iniciar sesión.**

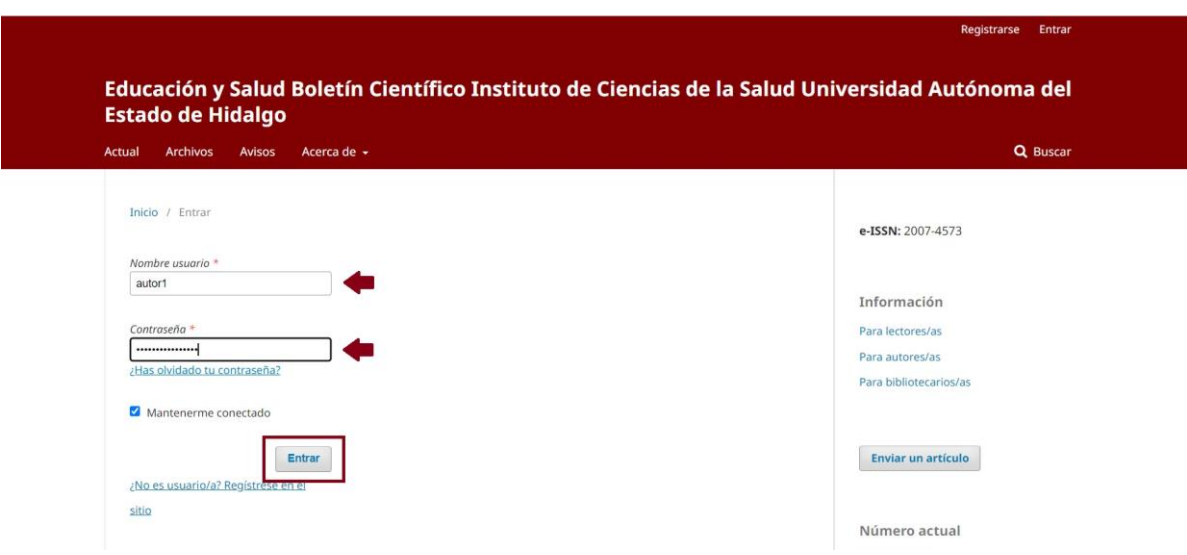

#### **NOTA: Previamente a enviar tu manuscrito verifica que cumple con todos los lineamientos y requerimientos establecidos**

**(**<https://repository.uaeh.edu.mx/revistas/index.php/ICSA/about/submissions>**)**

→ Si eres un usuario registrado, una vez dentro de la plataforma, será posible ver tu historial de envíos (en caso de tenerlos).

4. Para continuar con el proceso de envío de manuscritos da clic en la opción **Ver el sitio.**

 $\mathbf{r}$ 

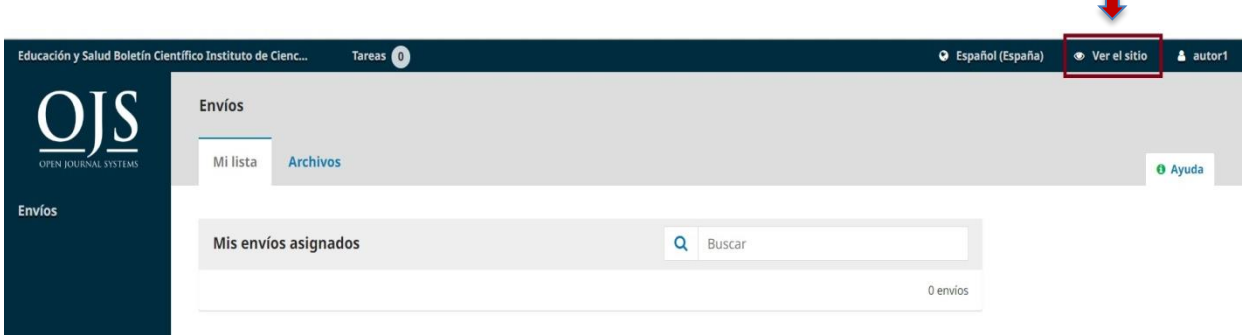

5. A continuación seleccione nuevamente la opción **Enviar un artículo.**

**Nota: Observe que aparece su usuario el cual no aparecía en la pantalla inicial, cuando aún no tenía cuenta o no había iniciado su sesión.**  $\overline{\mathbf{v}}$ 

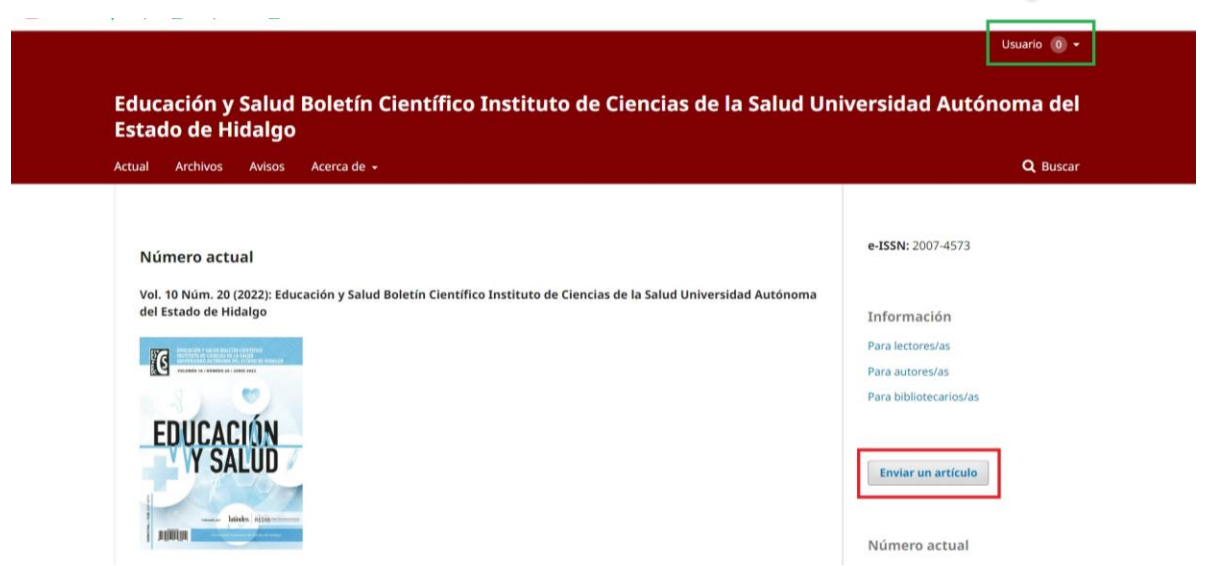

6. Seleccione la opción **Realizar un nuevo envío.**

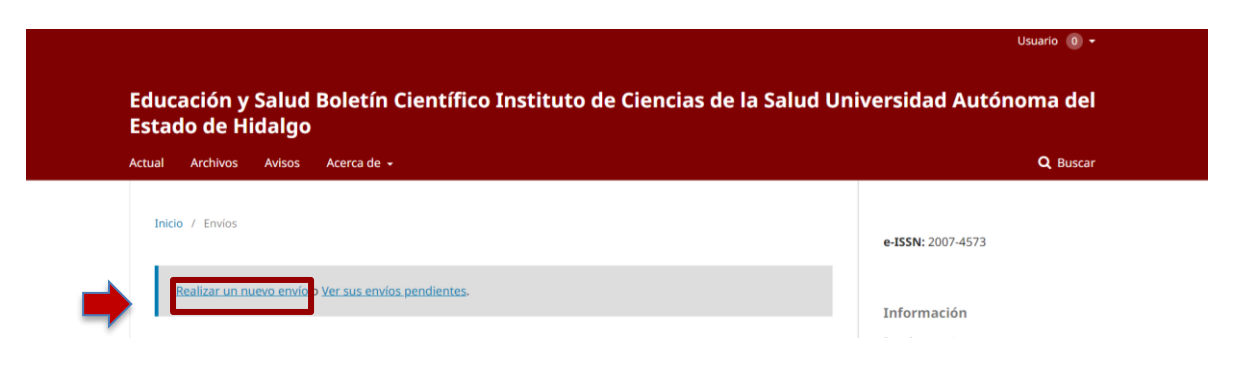

7. A continuación debe llenar todos los campos requeridos en la sección de **Inicio,** al terminar, seleccione **Guardar y continuar.**

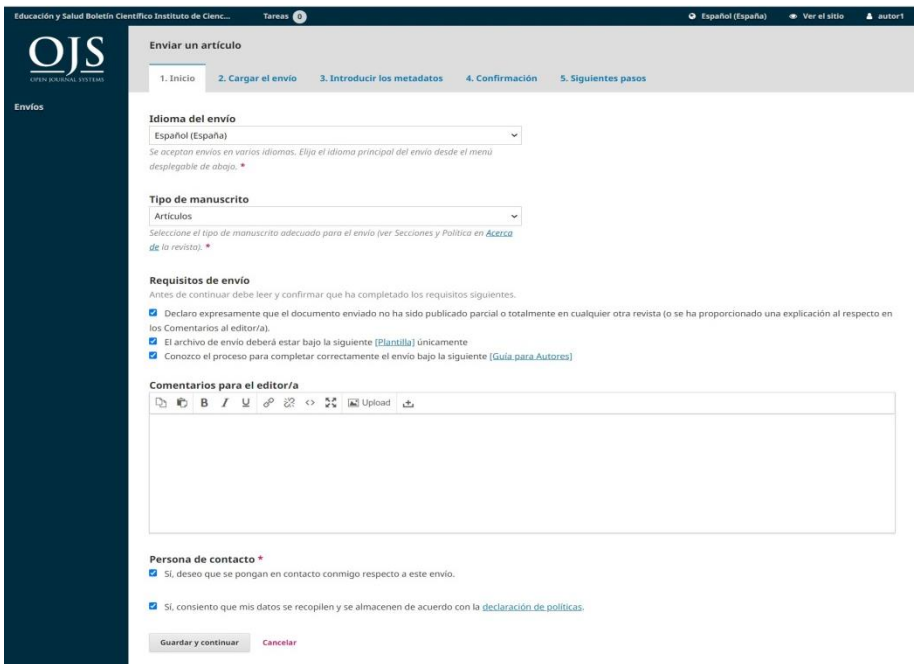

- 8. Al dar clic en guardar y continuar se despliega una pantalla donde debe cargar 2 archivos:
	- a. **Manuscrito** (Documento Word de su trabajo que debe utilizar la plantilla correspondiente al Boletín Científico Educación y Salud).

Nota: No debe hacer ningún cambio de (tipo, tamaño y estilo de letra), debe respetar todos los lineamientos de la plantilla. Los manuscritos serán enviados a revisión de pares ciegos, es por ello que, a fin de garantizar la objetividad en el proceso de evaluación los manuscritos, se requiere la **COMPLETA OMISIÓN DE LOS DATOS DE IDENTIFICACIÓN DE LOS AUTORES Y COAUTORES en la plantilla tipo Word.** 

b. **Carta al Editor** (carta de cesión de derechos y adscripción de los autores; archivo PDF que emplea el formato correspondiente al Boletín Científico Educación y Salud).

Nota: Es necesario emplear el formato correspondiente \*poner link con el formato\* y agregar los nombres de todos los autores que participaron en la investigación, estos nombres tendrán que ser los mismos que reporte en su documento Word (CUANDO LE SEAN SOLICITADOS) y no podrán ser modificados, en caso de que requiera realizar un cambio favor de informarlo al Equipo Editorial, para que le comunique el procedimiento a seguir.

- c. **Complementarios\*** opcional (otros archivos anexos al manuscrito que usted considere necesarios).
- 9. Seleccione el tipo de manuscrito que enviará (Manuscrito, Carta al Editor o Complementarios), una vez hecho esto de clic en **Subir fichero.** Esta acción abrirá una ventana donde se aprecian sus documentos, seleccione el archivo a cargar y de clic en **Abrir.**

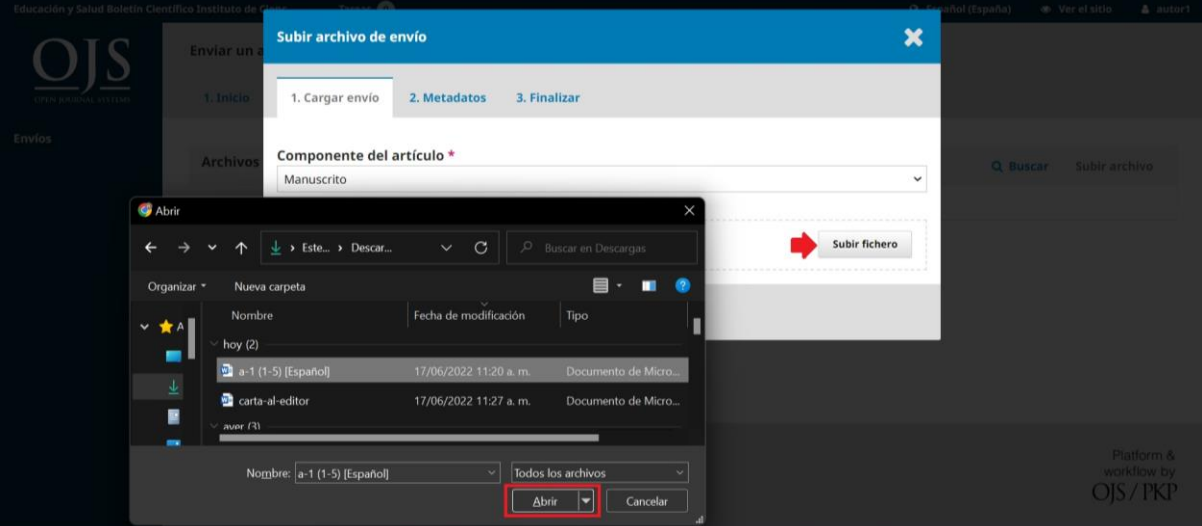

10. A continuación le aparecerá la siguiente pantalla, dé clic en **Continuar**, tanto en la sección de *Cargar envío*, como en *Metadatos*.

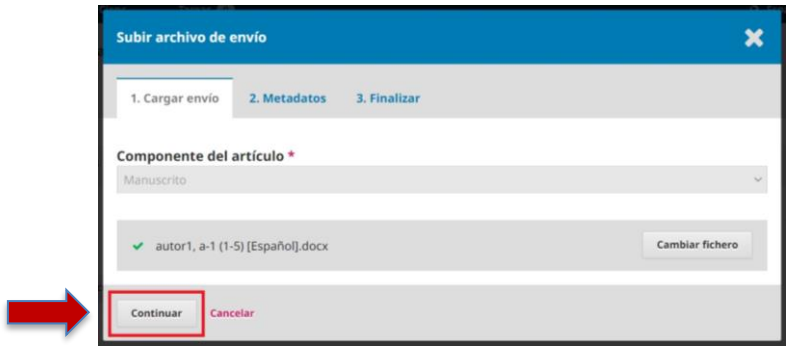

- 11. Se abrirá la siguiente pantalla que le da la opción de enviar otro documento si así lo requiere, seleccione
	- ➔ **Enviar otro archivo,** para continuar cargando otros documentos. En caso de que sea así, repita los pasos 9, 10 y 11.

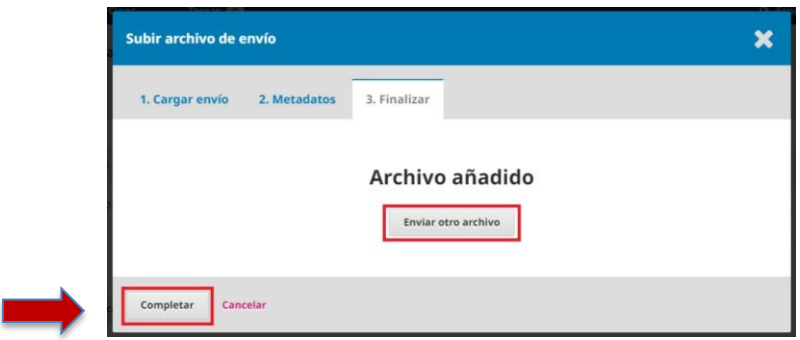

- ➔ Una vez que ha subido todos los archivos (manuscrito con el uso correcto de la plantilla y carta de originalidad y cesión de derechos) de click en **Completar.**
- 12. Una vez completado el envío, con los documentos requeridos debe seleccionar la opción **Guardar y continuar.**

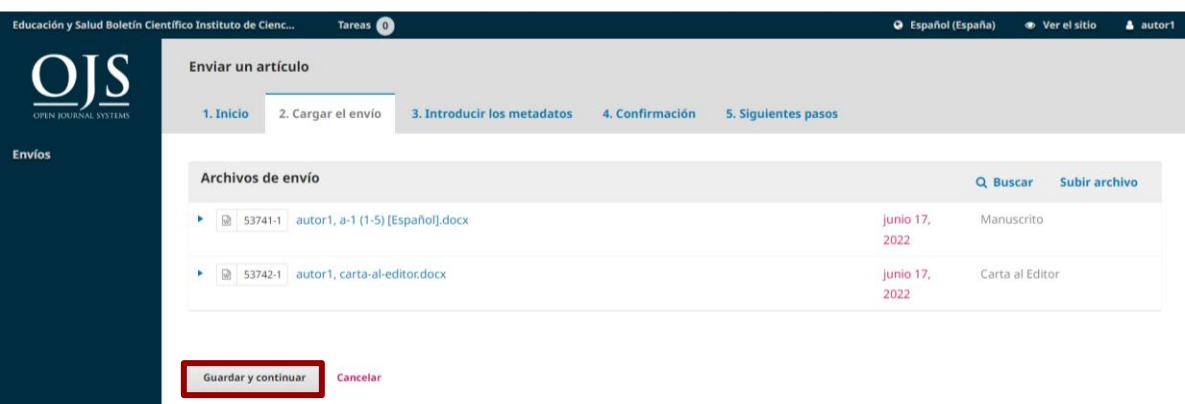

13. A continuación debe introducir los metadatos correspondientes a su manuscrito. **Nota importante:** El autor debe poner especial atención en el llenado de metadatos porque así asegura la identificación de los autores responsables del manuscrito y el correo a través del cual se tendrá comunicación para la publicación.

Los metadatos requeridos en TODOS los envíos son los siguientes:

- ➔ Título del manuscrito en Español
- → Título del manuscrito en Inglés (Manuscript Title)
- ➔ Nombre de TODOS los Autores, ordenados de acuerdo a su relevancia de participación dentro del manuscrito. Nota: El número de autores no debe exceder de 5.
- ➔ Correo electrónico de TODOS los autores
- ➔ ORCID de TODOS los autores. Nota: en caso de colocar este, debe ser completado con la estructura https://orcid.org/XXXX-XXXX-XXXX-XXXX para que sea válido
- ➔ Resumen
- ➔ Abstract
- ➔ Palabras clave
- ➔ Keywords

Nota: Tanto las palabras clave como las keywords deben de escribirse de forma separada y no como si fuera una oración completa.

 $\rightarrow$  Citas

Nota: Cada cita debe ser escrita en una sola línea, dejando un salto de línea en blanco entre cada una. (El formato de citación utilizado en el presente boletín es Vancouver).

14. Verifique que ha cargado de manera correcta los metadatos. **Le debe aparecer el ícono de un mundo en color verde** como se muestra en el cuadro color azul de la siguiente imagen. Sólo en las Keywords el ícono permanecerá en rojo, aun cuando estén bien capturadas.

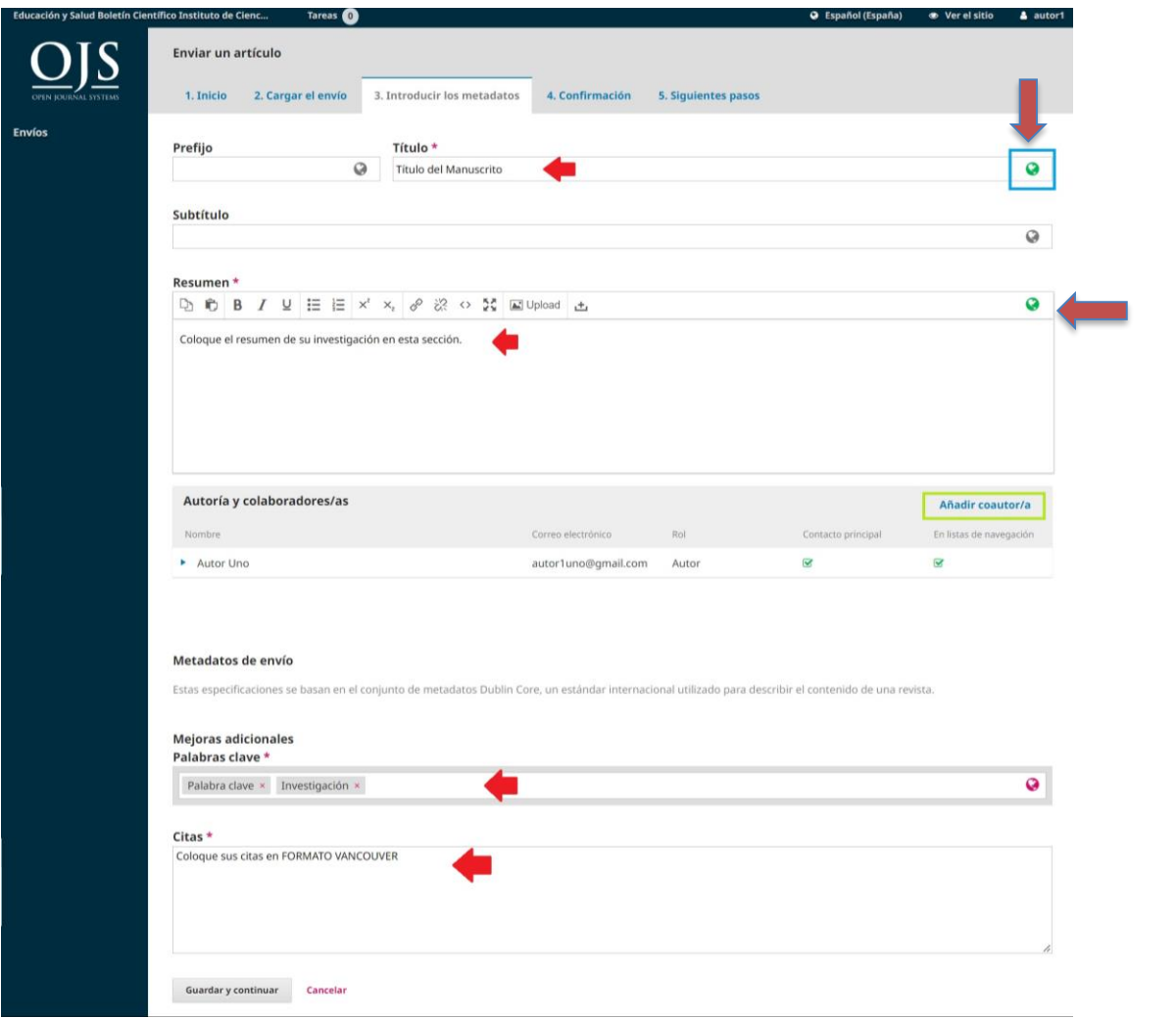

- a. Para adjuntar los **nombres y datos de los demás autores** es necesario dar clic en la opción **Añadir coautor/a** (señalada en el recuadro verde).
- b. A continuación deberá llenar todos los datos que a continuación le son señalados.

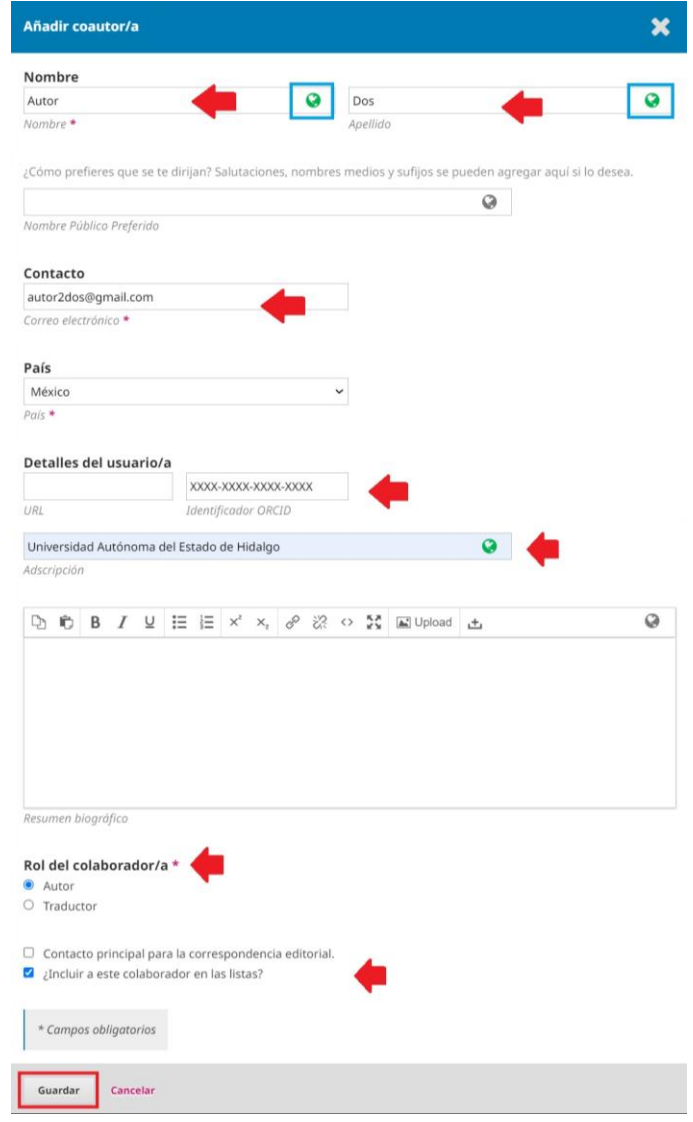

c. Repita la acción anterior hasta que complete los datos de TODOS los autores de su manuscrito.

Nota: Es importante que ponga especial atención en la casilla **Rol del colaborador/a TODOS los autores** deben tener seleccionada la casilla: **Autor** e **¿Incluir a este colaborador en las listas?**  ÚNICAMENTE el **AUTOR DE CORRESPONDENCIA** (contacto principal entre el Boletín y los autores del manuscrito) debe tener seleccionada la casilla: **Contacto principal para la correspondencia editorial.** 

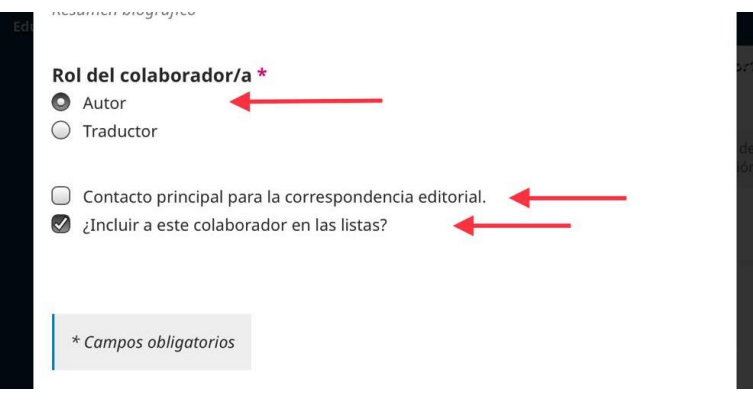

15. De clic en **Guardar y continuar.** 

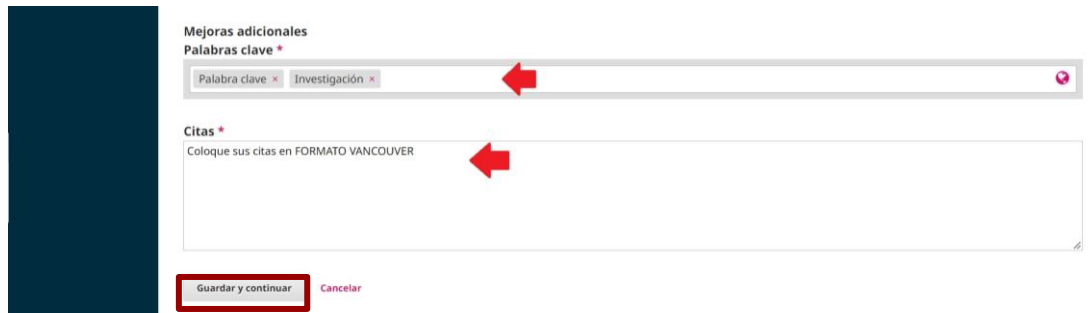

#### **Nota importante: Todos los manuscritos que aspiran a ser publicados dentro del presente Boletín, deben cumplir con el llenado correcto de los metadatos.**

16. Se le desplegará la siguiente pantalla, donde se le confirma que su envío ha sido cargado correctamente. De click en **Finalizar envío**.

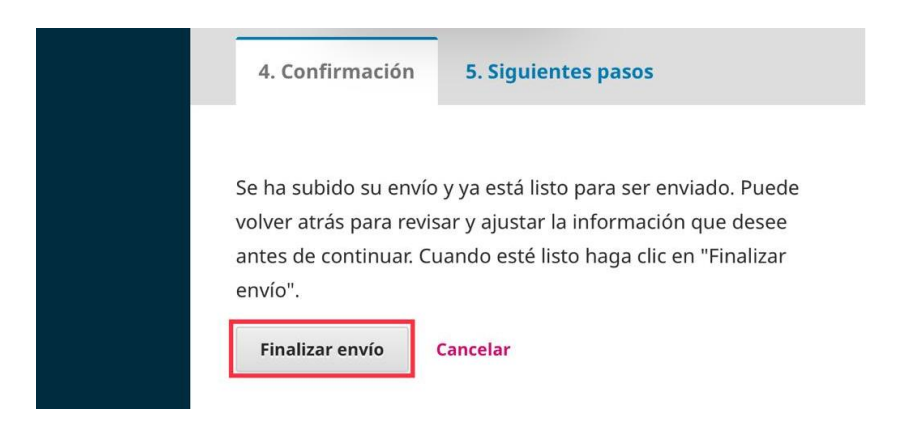

 $\overline{\text{OBJ}}$ 

17. A continuación confirme su decisión de enviar este artículo al Boletín Educación y Salud. De clic en **aceptar.**

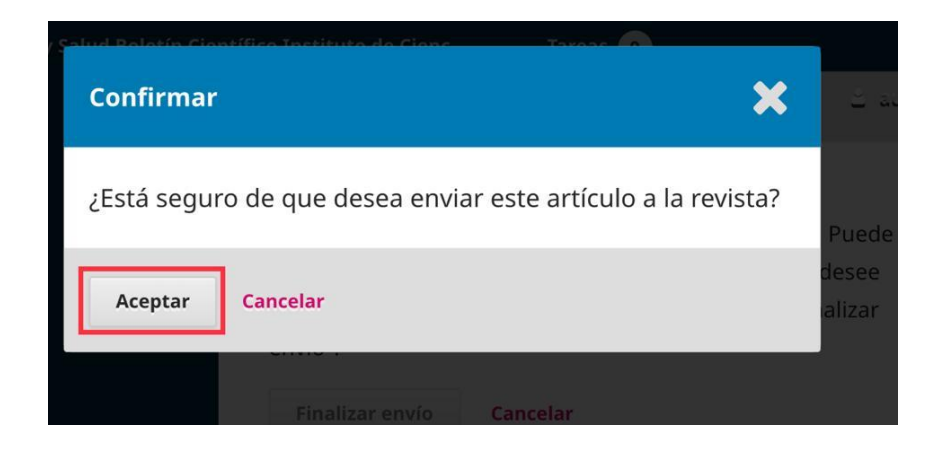

18. Espere que la plataforma registre su decisión y que se le despliegue la siguiente pantalla, que le indica que su manuscrito ahora se encuentra en lista de espera para su publicación.

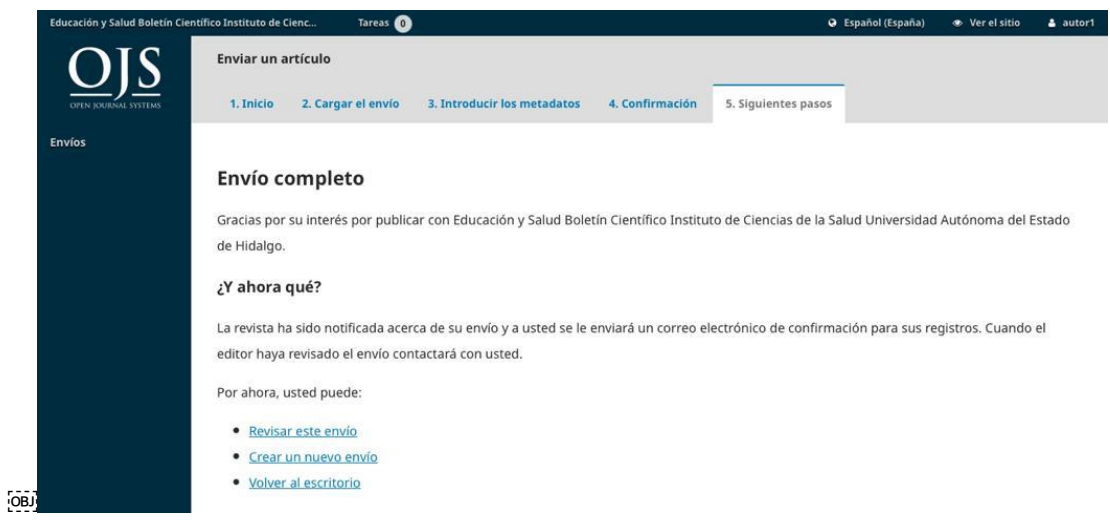

Si desea comprobar la carga de su manuscrito, seleccione **Revisar este envío.** A continuación se le desplegará esta pantalla donde podrá visualizar los documentos cargados, metadatos introducidos y las Discusiones pre revisión (señaladas con el recuadro verde).

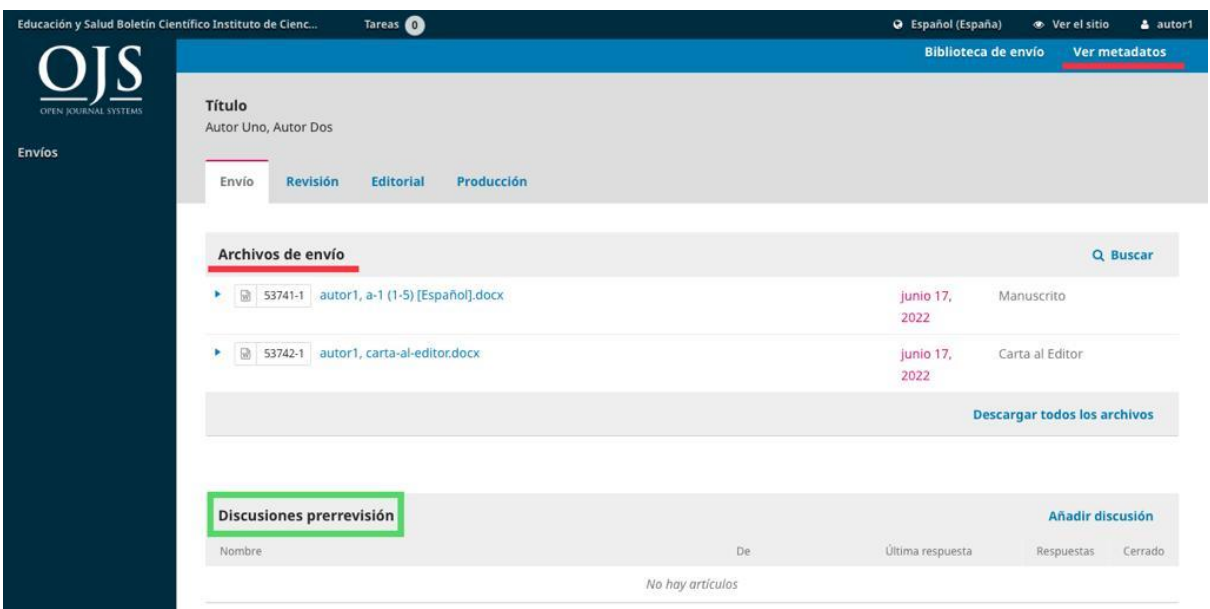

Nota: Las Discusiones pre revisión integran el primer contacto del Equipo Editorial con su manuscrito. Es importante mantenerse atento a las notificaciones y observaciones que se le realicen ya que comprometen si su envío pasa a la siguiente fase, se detiene aquí o deja de ser considerado, por falta de respuesta.

A continuación puede cerrar sesión y volver a ingresar en cuanto desee o cuando por medio del correo electrónico proporcionado, le llegue una notificación acerca del estado de su manuscrito. Una vez realizado este proceso, recibirá un correo electrónico que es el acuse de recibo de su envío.

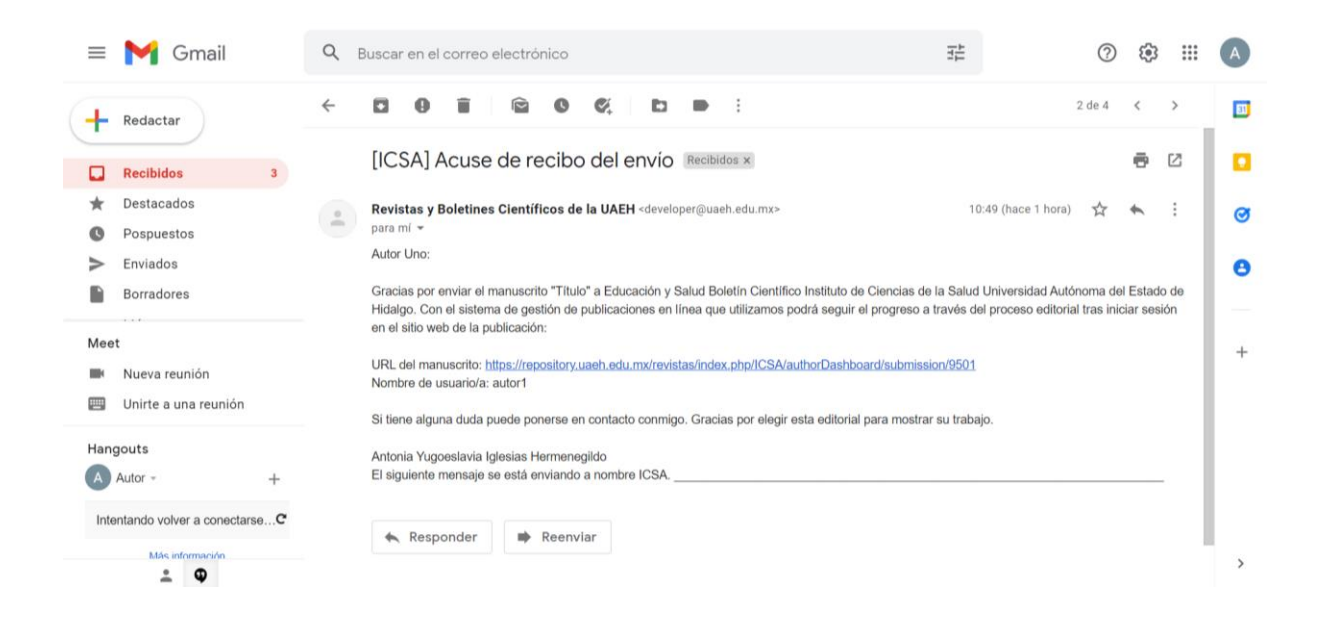

## FASE 2 EVALUACIÓN DE MANUSCRITOS

1. Cuando usted ingrese a la plataforma para dar seguimiento a su manuscrito le aparecerá la siguiente pantalla.

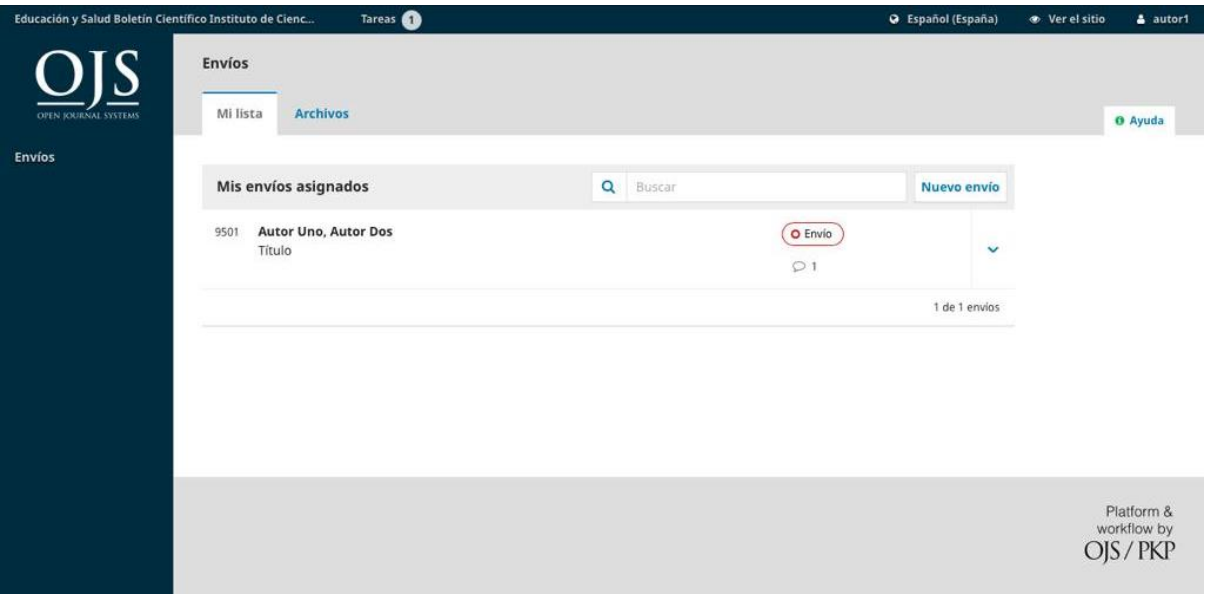

- 2. El equipo editorial revisa que usted haya enviado su manuscrito apegado a la plantilla y tenga la carta de cesión de derechos. Emitirá una decisión con relación a su envío, después de haberlo revisado.
	- ➔ **Aceptar el manuscrito** y **ENVIARLO A PROCESO DE REVISIÓN.**
	- ➔ **Solicitar modificaciones** previas a ENVIARLO A PROCESO DE REVISIÓN.
- 3. Si su manuscrito no cumple con las especificaciones, se abrirá una discusión prerevisión. Diríjase a la sección de **Discusiones pre revisión** y seleccione la discusión **más reciente** que el Equipo Editorial ha abierto. Cómo se muestra a continuación.

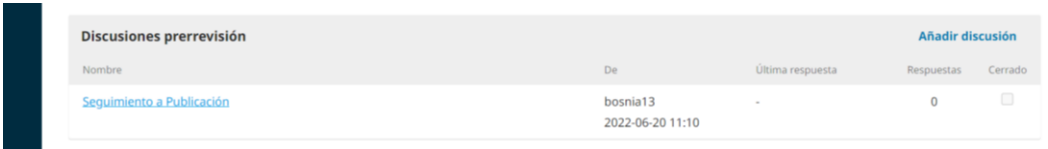

Nota: De igual forma, la notificación de que una discusión ha sido abierta dentro de la plataforma, le será informado a través de su correo electrónico.

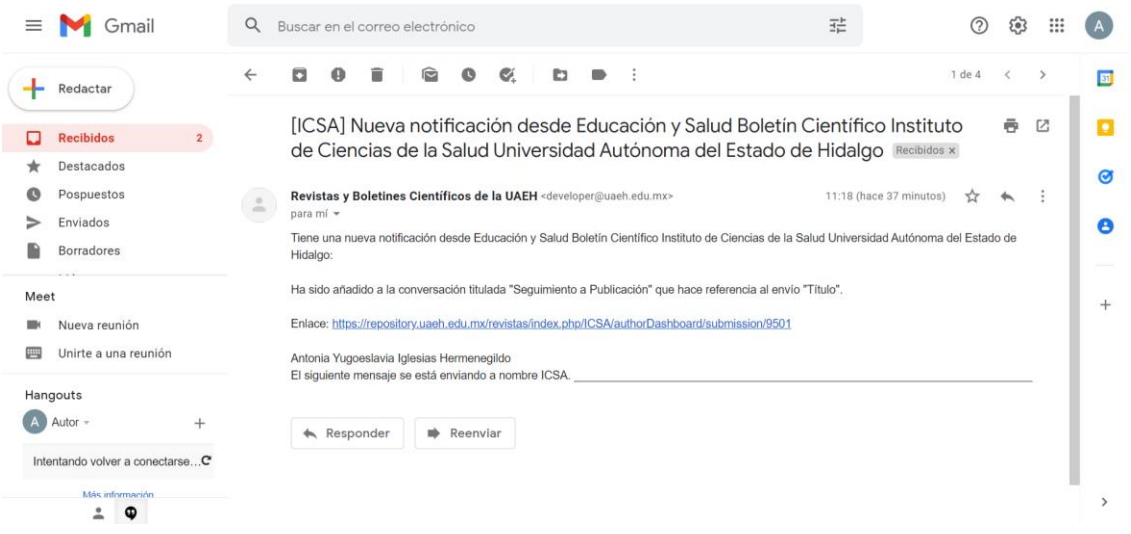

4. Debe atender las observaciones que el Equipo Editorial le ha solicitado. Una vez que haya corregido su documento responder a la discusión que abrió el Equipo Editorial con el mensaje **"Envío correcciones solicitadas"** y adjunte la nueva versión de su documento.

Nota: Tendrá un máximo de **dos oportunidades** (cada una de 10 días hábiles) **para realizar las modificaciones pertinentes** a la plantilla. **Si el autor después de dos solicitudes no atiende los cambios a la plantilla, el manuscrito será catalogado como No Publicable.**

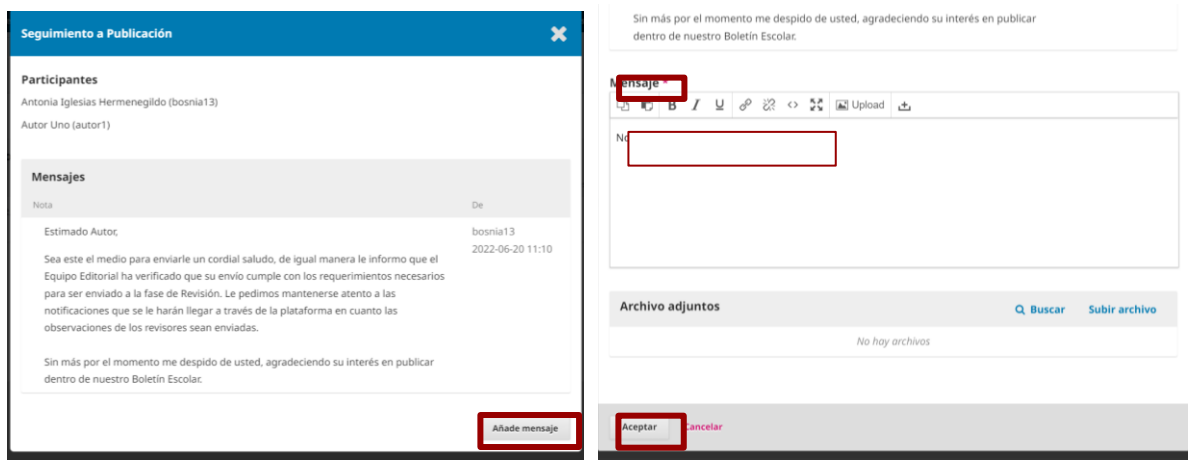

5. Posterior al envío de su manuscrito corregido, espere las observaciones que el Equipo Editorial le hará llegar a través de la plataforma.

#### FASE 2.1 REVISIÓN DE MANUSCRITOS

1. Todos los manuscritos enviados al Boletín pasan por un proceso de revisión. La modalidad de revisión que siguen las diferentes categorías de manuscrito han sido definidas por el Equipo Editorial y se pueden identificar en la siguiente tabla:

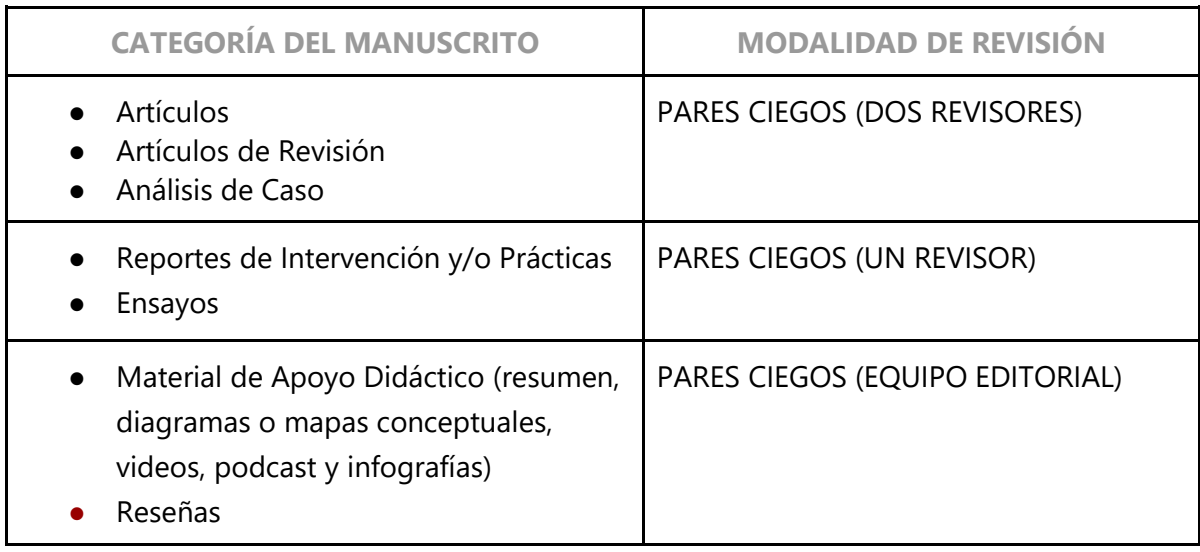

Nota: Los manuscritos publicados dentro del Boletín Educación y Salud son sometidos a un proceso de revisión por pares ciegos, tanto del Instituto de Ciencias de la Salud, como profesionales externos a la institución, caracterizados por su alto renombre y desempeño profesional.

2. Una vez que su manuscrito haya sido enviado a evaluación por pares ciegos. En la plataforma aparecerá en Fase de Revisión como se observa en la imagen.

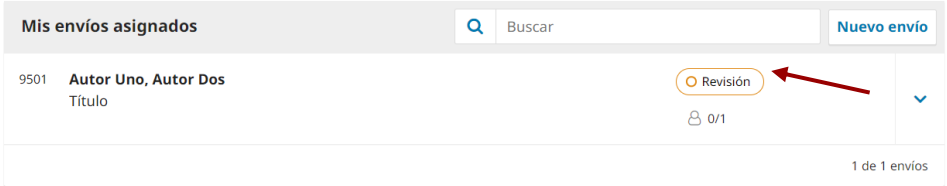

3. Los revisores tienen 30 días hábiles para realizar su evaluación. Al abrir la plataforma le indicará que su manuscrito ya ingresó a fase de Revisión, pero se sigue esperando la respuesta de los revisores.

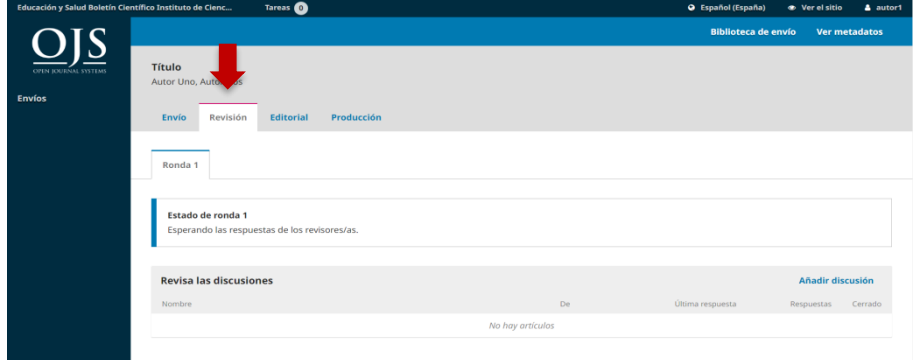

- 4. Una vez evaluado su manuscrito a través de las rúbricas utilizadas por el Boletín, los revisores emitirán sus observaciones y dictaminación, cuyo resultado puede ser:
	- a. ACEPTAR ESTE ENVÍO
	- b. PUBLICABLE CON MODIFICACIONES/REENVIAR PARA REVISIÓN
	- c. NO PUBLICABLE
- ➔ En la siguiente tabla se muestra el procedimiento a seguir para **Artículos, Artículos de Revisión y Análisis de Caso,** de acuerdo al resultado emitido por los revisores:

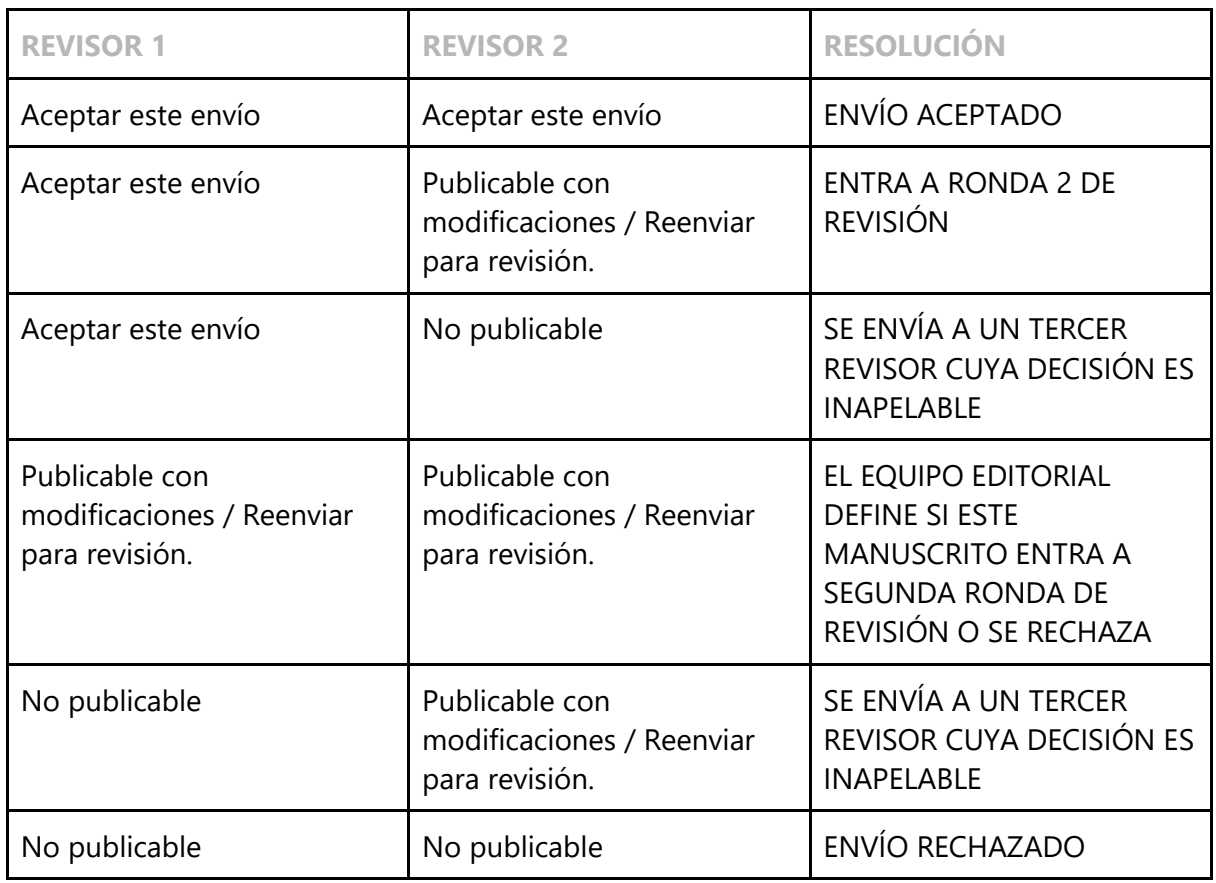

➔ En la siguiente tabla se muestra el procedimiento para **Ensayos y Reportes de Intervención o Prácticas,** de acuerdo al resultado emitido por los revisores:

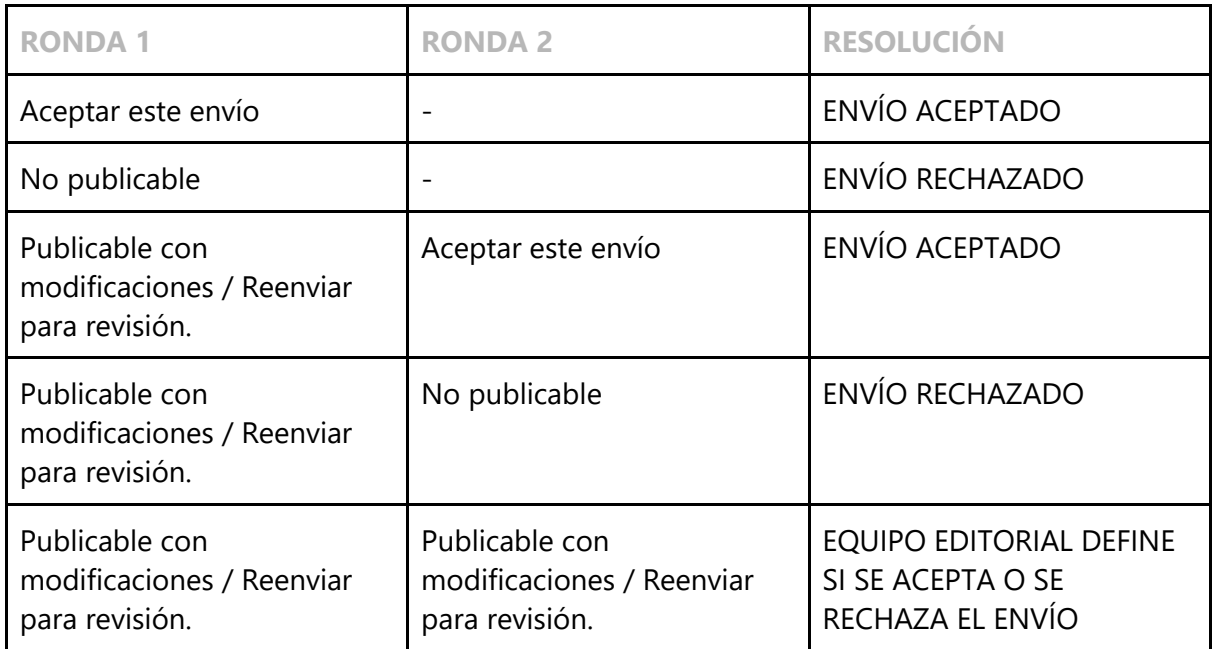

5. El resultado de la evaluación y los comentarios de los revisores le serán enviados a través de la plataforma mediante una discusión abierta por el Equipo Editorial titulada "Seguimiento a Publicación en Boletín Educación y Salud ICSa". Usted la podrá revisar como una tarea nueva, que se aprecia en la página de inicio. Y con un globo de diálogo que indica la apertura de una discusión.

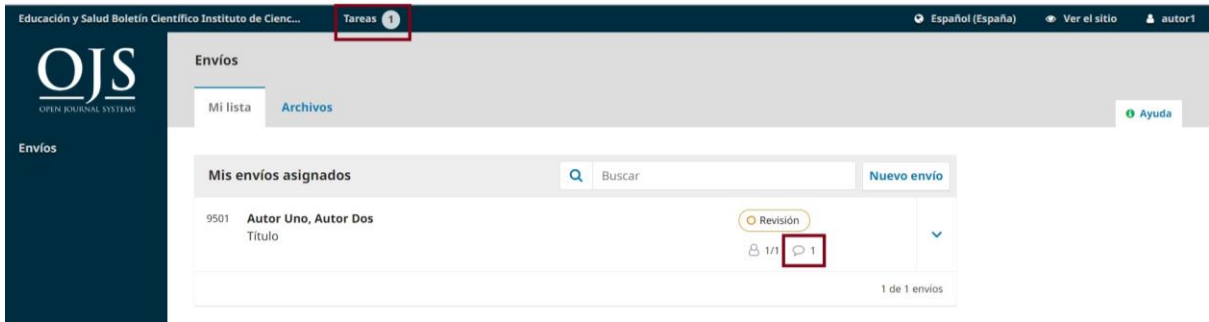

6. También recibirá un correo electrónico donde le menciona que tiene una nueva notificación.

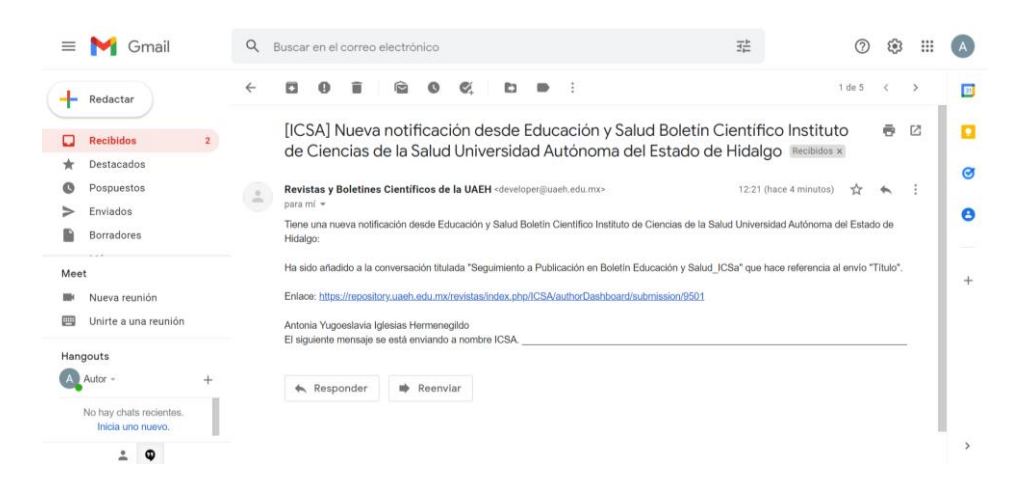

- 7. Si el manuscrito requiere de modificaciones deberá entregarlas en el lapso señalado por el Equipo Editorial y una vez realizadas subir nuevamente su manuscrito corregido.
- 8. El Equipo Editorial verificará que se han atendido las observaciones y de acuerdo a los dictámenes otorgados, se ACEPTARÁ para su publicación o sé enviará a una ronda de Revisión, en la cuál es necesario que se repitan nuevamente los pasos 4, 5, 6, 7 y 8\*.

\*En caso de ser la segunda ronda, es importante que considere que esta es la última oportunidad para la aceptación de su manuscrito.

### FASE 3 ACEPTACIÓN DE MANUSCRITOS

1. Una vez **recibido el dictamen de ACEPTADO** debe **enviar nuevamente el manuscrito en su versión final, integrando los nombres y datos de correspondencia de los autores y coautores.**

NOTA: Los autores aparecen adecuadamente identificados atendiendo a los siguientes parámetros:

- a. No especificar grado académico.
- b. Los nombres de los autores deben escribirse atendiendo a los siguientes lineamientos: Si tiene dos nombres, el intermedio siempre se inicializa (Ejem: María L.). Si se usan los dos apellidos deben separarse por un guion (Ejem: González-Jiménez).
- c. Incluir nombre de la institución y país de origen (Ejem: Centro de Investigaciones Biológicas del Noroeste (CIBNOR), México).
- d. Todos los autores deberán incluir su correo electrónico, e indicar con un asterisco al primero en aparecer quien es el autor de correspondencia.
- e. Incluir ORCID de cada uno de los autores (obligatorio; pues, facilita el procedimiento de citación, indicándolo con la siguiente estructura https://orcid.org/xxxx-xxxx-xxxx-xxxx)
- 2. Una vez que se haya recibido el manuscrito en su versión final se emitirá un **CORREO DE ACEPTACIÓN PARA SU PUBLICACIÓN** donde se le notifica sobre la DECISIÓN DEL EQUIPO EDITORIAL así como el número en el que se publicará su manuscrito.
- 3. Recibido este correo lo correspondiente a la fase de EDICIÓN y PRODUCCIÓN queda a cargo del Equipo Editorial.

## **NOTA: Toda comunicación sobre el proceso de publicación de los manuscritos debe ser atendida a través de la Plataforma OJS.**